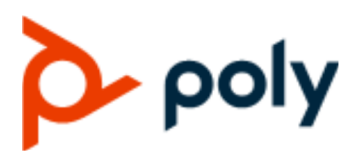

# **Poly Trio Solution**

PROVISIONING GUIDE **September 2019 | 3725-86032-001** 

#### **Getting Help**

For more information about installing, configuring, and administering Poly/Polycom products or services, go to Polycom Support.

Plantronics, Inc. (Poly — formerly Plantronics and Polycom) 345 Encinal Street Santa Cruz, California 95060

© 2019 Plantronics, Inc. All rights reserved. Poly, the propeller design, and the Poly logo are trademarks of Plantronics, Inc. All other trademarks are the property of their respective owners.

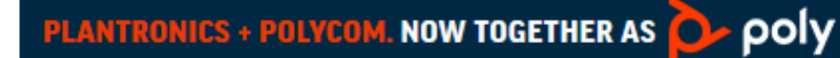

# **Contents**

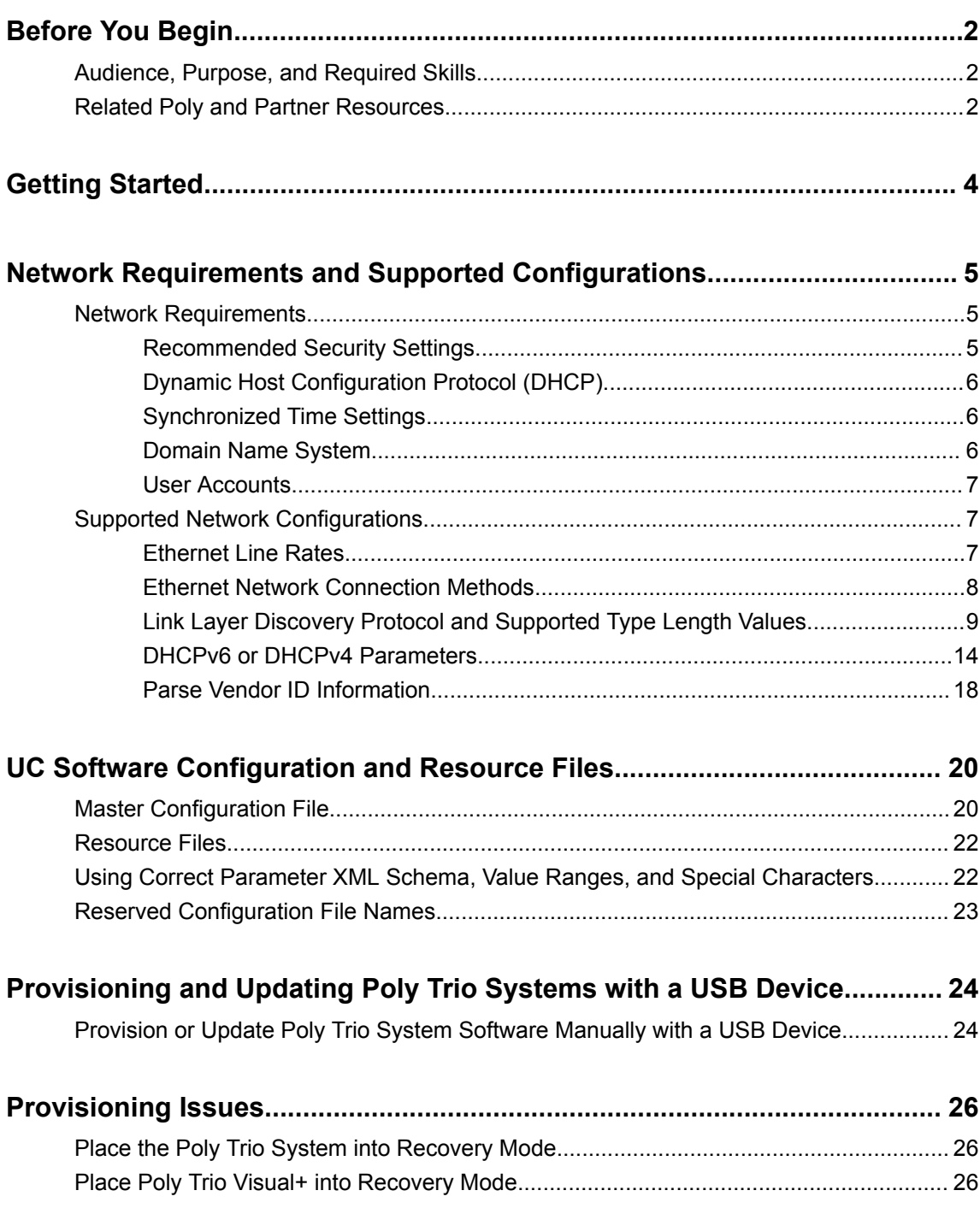

# <span id="page-2-0"></span>**Before You Begin**

#### **Topics:**

- Audience, Purpose, and Required Skills
- **Related Poly and Partner Resources**

The information in this guide applies to the following Poly devices except where noted:

- Poly Trio 8300 system
- Poly Trio 8500 system
- Poly Trio 8800 system
- Poly Trio Visual+ system
- Poly Trio VisualPro system

The Poly Trio 8300 system is not supported in Skype for Business or Microsoft Teams environments.

**Note:** The Poly Trio 8500 system, Poly Trio 8800 system, and Poly Trio Visual+ accessory are also known as the Polycom Trio 8500 system, and Polycom Trio 8800 system, and Polycom Trio Visual+ accessory or Polycom RealPresence Trio 8500 system, Polycom RealPresence Trio 8500 system, and Polycom RealPresence Trio Visual+ accessory. The Poly Trio VisualPro system is also known as the Polycom Trio VisualPro system.

## **Audience, Purpose, and Required Skills**

This guide is written for a technical audience.

You must be familiar with the following concepts before beginning:

- Current telecommunications practices, protocols, and principles
- Telecommunication basics, video teleconferencing, and voice or data equipment
- Open SIP networks and VoIP endpoint environments

# **Related Poly and Partner Resources**

See the following sites for information related to this product.

- The [Polycom Support Site](https://support.polycom.com/PolycomService/home/home.htm) is the entry point to online product, service, and solution support information including **Licensing & Product Registration**, **Self-Service**, **Account Management**, **Product-Related Legal Notices**, and **Documents & Software** downloads.
- The [Polycom Document Library](https://documents.polycom.com/) provides support documentation for active products, services, and solutions. The documentation displays in responsive HTML5 format so that you can easily access and view installation, configuration, or administration content from any online device.
- **The [Polycom Community](https://community.polycom.com/) provides access to the latest developer and support information. Create** an account to access Poly support personnel and participate in developer and support forums. You can find the latest information on hardware, software, and partner solutions topics, share ideas, and solve problems with your colleagues.
- **The [Polycom Partner Network](https://www.polycom.com/partners.html) are industry leaders who natively integrate the Poly standards-based** RealPresence Platform with their customers' current UC infrastructures, making it easy for you to communicate face-to-face with the applications and devices you use every day.
- The [Polycom Collaboration Services](https://www.polycom.com/content/www/en/collaboration-services.html) help your business succeed and get the most out of your investment through the benefits of collaboration.

# <span id="page-4-0"></span>**Getting Started**

This provisioning guide provides an overview of UC software, network requirements, and Poly provisioning methods.

Specifically, this guide provides guidance on:

- The configuration and resource files included in the UC software download.
- Poly phone network requirements and supported network configurations.
- Supported Poly provisioning methods, including guidance on setting up a central provisioning server.

For information on available UC software features and parameters you can configure, see the administrator or deployment guide for your Poly phone model on the [Voice - Poly Documentation Library](https://documents.polycom.com/category/voice):

- **For Polycom Trio systems and accessories, see [Polycom Trio Conference Phones](https://documents.polycom.com/category/trio-admin).**
- When registering Poly phones with a Microsoft server, see [Polycom UC Software for Skype for](https://documents.polycom.com/category/ucs-sfb-admin) [Business.](https://documents.polycom.com/category/ucs-sfb-admin)

# <span id="page-5-0"></span>**Network Requirements and Supported Configurations**

#### **Topics:**

- **Network Requirements**
- [Supported Network Configurations](#page-7-0)

This section provides UC software network requirements and supported network configurations when using centralized provisioning.

# **Network Requirements**

Centralized provisioning requires that your phones can securely communicate with the provisioning server and that network time settings are synchronized. This section shows you how to set up secure network communications and synchronize time settings.

**Note:** When you provision the Poly Trio solution via Wi-Fi connection to the network, the Poly Trio solution looks for files on the provisioning server using the LAN MAC address, not the Wi-Fi MAC address.

### **Recommended Security Settings**

Poly recommends using the following security settings.

- 802.1X
- VLAN
- File transfers using HTTPS
- SIP signaling over Transport Layer Security (TLS)
- Permissions for configuration and override files

#### **Configure File Upload Permissions**

When you modify settings from the phone menu or Web Configuration Utility, by default the phone attempts to upload files to the central server. These files contain per-phone settings that override settings from the provisioning server. You must configure server permissions to allow these files to upload.

You can permit the phone to upload override files to the provisioning server by giving the phone write access to the provisioning server. You should set all other files that the phone needs to read, such as the application executable and standard configuration files, to be read-only. You can set permissions for other configuration files as needed for your deployment.

The default override file names are as follows:

- Phone Menu: <MAC Address>-phone.cfg
- Web Configuration Utility: <MAC Address>-web.cfg

<span id="page-6-0"></span>Write access enables:

- User settings to survive restarts, reboots, and software upgrades that you apply to phones from the provisioning server.
- Override files you can use to save user custom preferences and to apply specific configurations to a single phone or phone group.
- Log files you can use to troubleshoot issues.

Ensure that the file permissions you create provide the minimum required access and that the administrator account has no other rights on the server.

**Note:** If you reformat the phone's file system, the per-phone override files and settings are deleted from the phone.

#### **Procedure**

- **1.** Configure the server account with read, write, and delete permissions, as needed.
- **2.** Create a separate directory on the server for each file type and configure the permissions for each directory.

You can set different access permissions for each directory, for example:

- Log files
- Override files
- Contact directory
- License directory
- **3.** Edit the attributes of the master configuration file that correspond to the directories you created.
- **4.** To allow a phone's override files to upload to the server, configure the override files with enable, read, and write access.

## **Dynamic Host Configuration Protocol (DHCP)**

Poly recommends using DHCP where possible to eliminate repetitive manual data entry.

After establishing network connectivity, the phone needs to acquire several IPv6 or IPv4 network settings. These settings are typically obtained automatically from a Dynamic Host Configuration Protocol (DHCPv6 or DHCPv4) server.

### **Synchronized Time Settings**

It is important to use a Simple Network Time Protocol (SNTP) server in your network environment.

If SNTP settings are not available through DHCP, you may need to edit the SNTP GMT offset or SNTP server address, especially for the default daylight savings parameters outside of North America. Depending on your local security policy, you might need to disable the local web (HTTP) server or change its signaling port.

### **Domain Name System**

You need to set up Domain Name System (DNS).

Poly supports the following DNS records types:

• DNS A record

- <span id="page-7-0"></span>• Service (SRV) record for redundancy
- Name Authority Pointer (NAPTR)

### **User Accounts**

Each phone user must have an account on your SIP call server.

# **Supported Network Configurations**

You need the following items to operate Poly phones as Session Initiation Protocol (SIP) endpoints for large-scale deployments:

- A working IP network
- Routers configured for Voice over Internet Protocol (VoIP)
- VoIP gateways configured for SIP
- An active, configured call server to receive and send SIP messages and to register and authenticate voice endpoints.

For information on IP PBX and softswitch vendors, see [Polycom Desktop Phone Compatibility.](http://www.polycom.com/products-services/hd-telepresence-video-conferencing/realpresence-desktop/desktop-phones-compatibility) If you are using the Poly Trio system, see [Polycom Trio and SoundStation IP Platform Compatibility](http://www.polycom.com/products-services/voice/conferencing-solutions/conferencing-phones/soundstation-ip-platform-compatability).

Minimum server requirements:

- A call server address that registers voice endpoints with the SIP server.
- User name and password the phone uses to respond to any SIP authentication challenges from the SIP server.

In addition to these requirements, your deployment network should work within the Poly-supported network settings, discovery methods such as DHCP, and supported Ethernet settings.

### **Ethernet Line Rates**

The phones automatically negotiate the Ethernet line rate and no special configuration is required.

Typical network equipment supports one of the three following Ethernet line rates:

- 10 Mbps
- 100 Mbps
- 1000 Mbps

While you can change the line rates and duplex configuration, Poly recommends keeping the default settings.

#### **Supported Denial of Service Filters**

The phone supports two filters to prevent Denial of Service (DoS):

- Storm Filtering: This filter is enabled by default.
- Virtual local area network (VLAN) filtering: VLAN filtering cannot be disabled.

These filters prevent Ethernet packet overflow caused by bad or excessive data. Support for Storm and VLAN filtering varies by device.

#### <span id="page-8-0"></span>**Supported 802.1x Configurations**

Poly phones support the following Extensible Authentication Protocol (EAP) methods.

- EAP-TLS (requires Device and CA certificates)
- EAP-PEAPv0/MSCHAPv2 (requires CA certificates)
- EAP-PEAPv0/GTC (requires CA certificates)
- EAP-TTLS/MSCHAPv2 (requires CA certificates)
- EAP-TTLS/GTC (requires CA certificates)
- EAP-FAST (optional Protected Access Credential (PAC) file, if not using in-band provisioning)
- EAP-MD5

For more information about EAP methods, see [RFC 3748: Extensible Authentication Protocol.](http://tools.ietf.org/html/rfc3748)

### **Ethernet Network Connection Methods**

You can connect the phone to a network using Ethernet with the following methods:

- Virtual Local Area Networks (VLANs)
- ILink Layer Discovery Protocol and Supported Type Length Values
- ILink Layer Discovery Protocol and Supported Type Length Values

### **VLAN Priority**

If the phone receives a Virtual Local Area Network (VLAN) setting from more than one of the following methods, the priority is as follows:

- **1.** LLDP-Link Layer Discovery Protocol (LLDP) is a vendor-neutral Layer 2 protocol that allows a network device to advertise its identity and capabilities on the local network.
- **2.** CDP–Cisco Discovery Protocol (CDP) is a proprietary Data Link Layer network protocol. CDP Compatible follows the same set of rules.
- **3.** DVD (VLAN via DHCP)-Dynamic Host Configuration Protocol (DHCP) is an automatic configuration protocol used in IP networks. Note that use of DHCP for assigning VLANs is not standardized and is recommended only if the switch equipment does not support LLDP or CDP Compatible methods.
- **4.** Static–The VLAN ID is manually set by entering it in the phone's menu.

#### **Virtual Local Area Network (VLAN) ID Assignment Using DHCP**

If you want to assign a Virtual Local Area Network (VLAN) using LLDP, CDP, or Static methods, you can assign a VLAN ID to the phones by distributing the VLAN ID via DHCP.

When using this method to assign the phone's VLAN ID, the phone first boots on the Native VLAN/Data VLAN and then obtains its intended VLAN ID from the DHCP offer before it continues booting on the newly obtained VLAN.

**Note:** If a VLAN tag is assigned by CDP or LLDP, the DHCP VLAN tags are ignored.

#### *Valid DVD String DHCP Options*

The DVD string in the DHCP option must meet the following conditions to be valid:

• Must start with "VLAN-A=" (case-sensitive)

- <span id="page-9-0"></span>• Must contain at least one valid ID
- VLAN IDs range from 0 to 4095
- Each VLAN ID must be separated by a "+" character
- The string must be terminated by a semi colon ";"
- All characters after the semi colon ";" are ignored
- There must be no white space before the semi colon ";"
- VLAN IDs may be decimal, hex, or octal

The following DVD strings cause the phone to use VLAN 10:

- **VLAN-A=10;**
- VLAN-A=0x0a;
- VLAN-A=012:

#### **Assign a VLAN ID Using DHCP**

When the VLAN Discovery in the DHCP menu is set to **Fixed**, the phone examines DHCP options 128,144, 157, and 191 in that order for a valid Digital Versatile Disk DHCP VLAN Discovery string.

When set to **Custom**, a value set in the VLAN ID Option is examined for a valid DVD string.

If DHCP option 128 is configured for SIP outbound proxy, do not configure VLAN Discovery option 128 to **Fixed**.

#### **Procedure**

**»** In the DHCP menu of the Main setup menu, set **VLAN Discovery** to **Fixed** or **Custom**.

#### **Establishing a VLAN ID**

After you install software on the phones and change the Virtual Local Area Networks (VLANs), note the following phone behavior:

- The phone doesn't reboot and starts the DHCP sequence on the new VLAN to get the new IP address.
- If the phone has a valid VLAN ID, the phone restarts and triggers the DHCP sequence.
- If the phone has an invalid VLAN ID, the phone doesn't restart and triggers the DHCP sequence.

## **Link Layer Discovery Protocol and Supported Type Length Values**

A Link Layer Discovery Protocol (LLDP) frame must contain all mandatory Type Length Values (TLVs).

Poly phones running UC Software support LLDP frames with both mandatory and optional TLVs.

The phones cannot automatically determine their physical location or provision to a statically configured location. As a result, the phones do not transmit location identification TLV in the LLDP frame. However, the location information from the switch is decoded and displayed on the phone's menu.

The LLDP feature supports VLAN discovery and LLDP power management, but not power negotiation. Note that LLDP has a higher priority than Cisco Discovery Protocol (CDP) and DHCP VLAN discovery.

#### **Supported TLVs**

Poly phones support the following mandatory and optional TLVs:

Mandatory:

- Chassis ID-Must be first TLV.
- Port ID-Must be second TLV.
- Time-to-live-Must be third TLV, set to 120 seconds.
- End-of-LLDPDU-Must be last TLV.
- LLDP-MED Capabilities.
- LLDP-MED Network Policy-VLAN, L2 QoS, L3 QoS.
- LLDP-MED Extended Power-Via-MDI TLV-Power Type, Power Source, Power Priority, Power Value.

#### Optional:

- Port Description
- System Name-Administrator assigned name.
- System Description–Includes device type, phone number, hardware version, and software version.
- System Capabilities‒Set as 'Telephone' capability.
- MAC / PHY configuration status–Detects duplex mismatch.
- Management Address-Used for network discovery.
- LLDP-MED Location Identification-Location data formats: Co-ordinate, Civic Address, ECS ELIN.
- LLDP-MED Inventory Management -Hardware Revision, Firmware Revision, Software Revision, Serial Number, Manufacturer's Name, Model Name, Asset ID.

The basic TLV format is as follows:

- TLV Type  $(7 \text{ bits})$   $[0-6]$
- TLV Length (9 bits) [7-15]
- TLV Information (0-511 bytes)

The following table lists the supported TLVs.

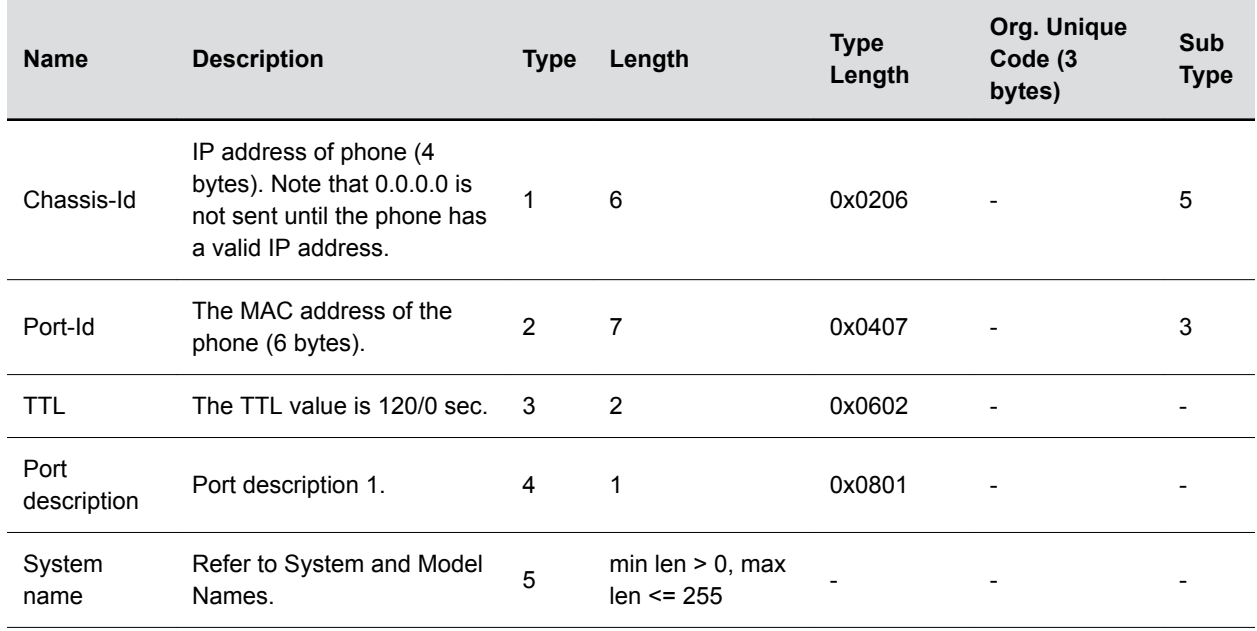

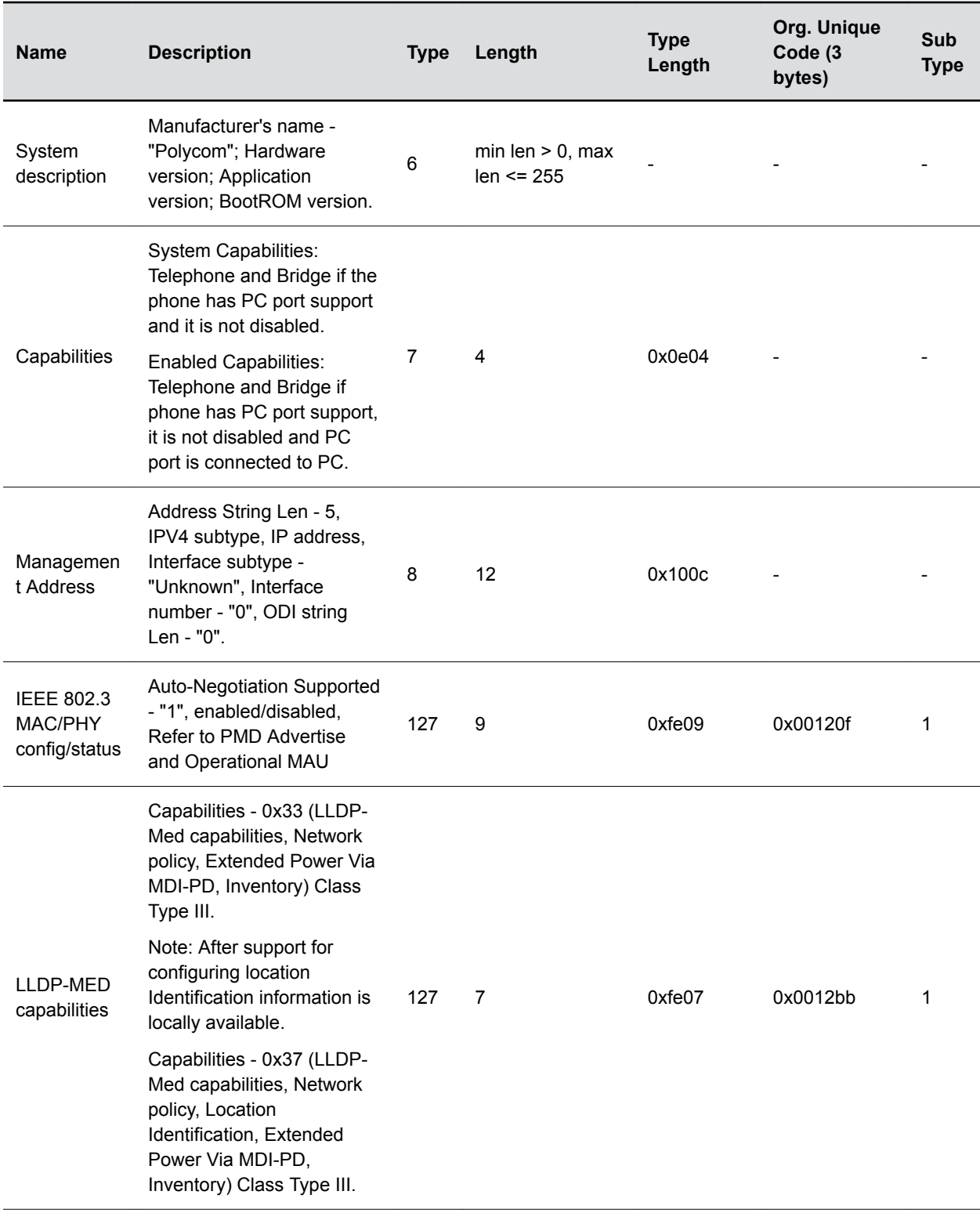

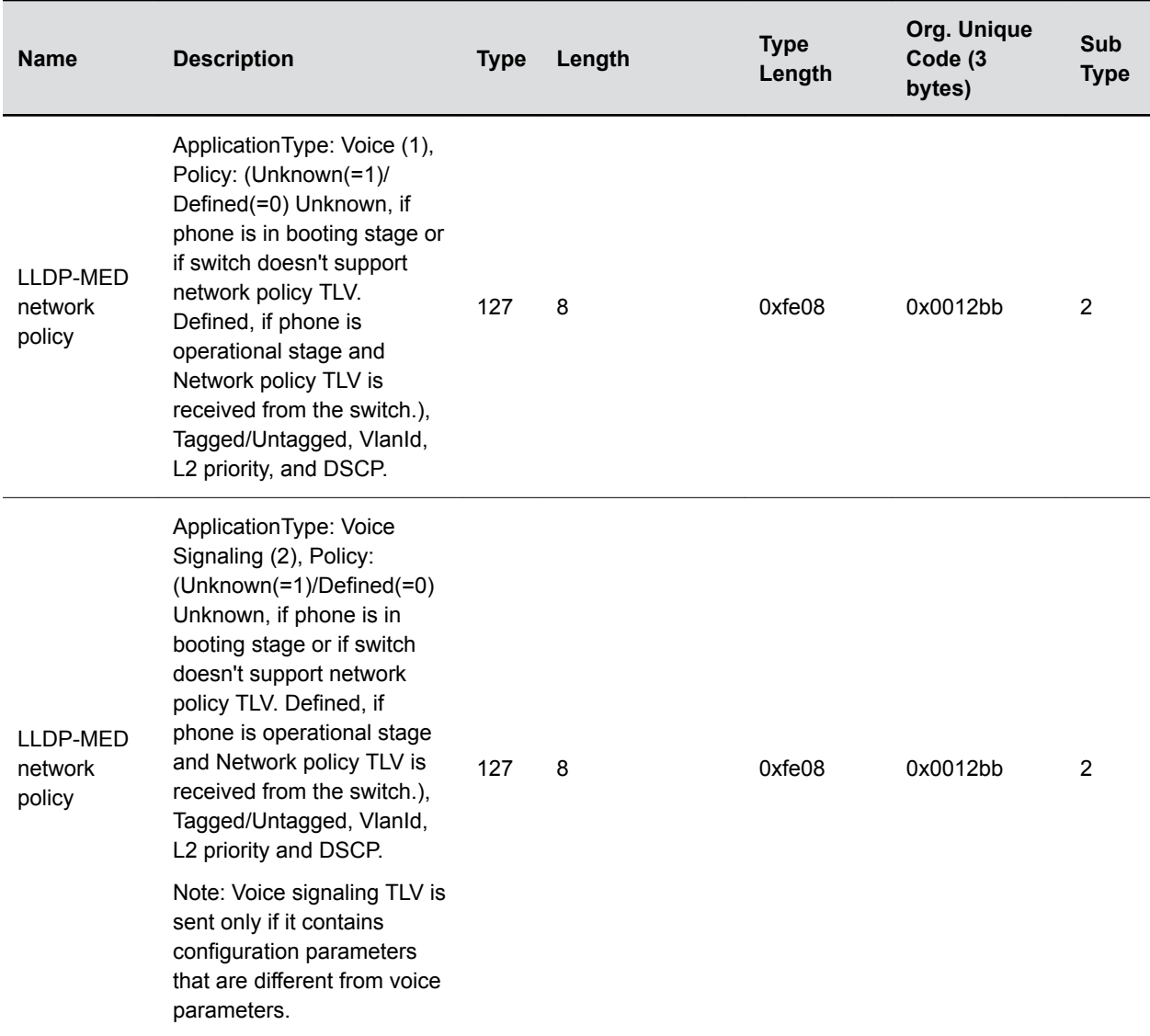

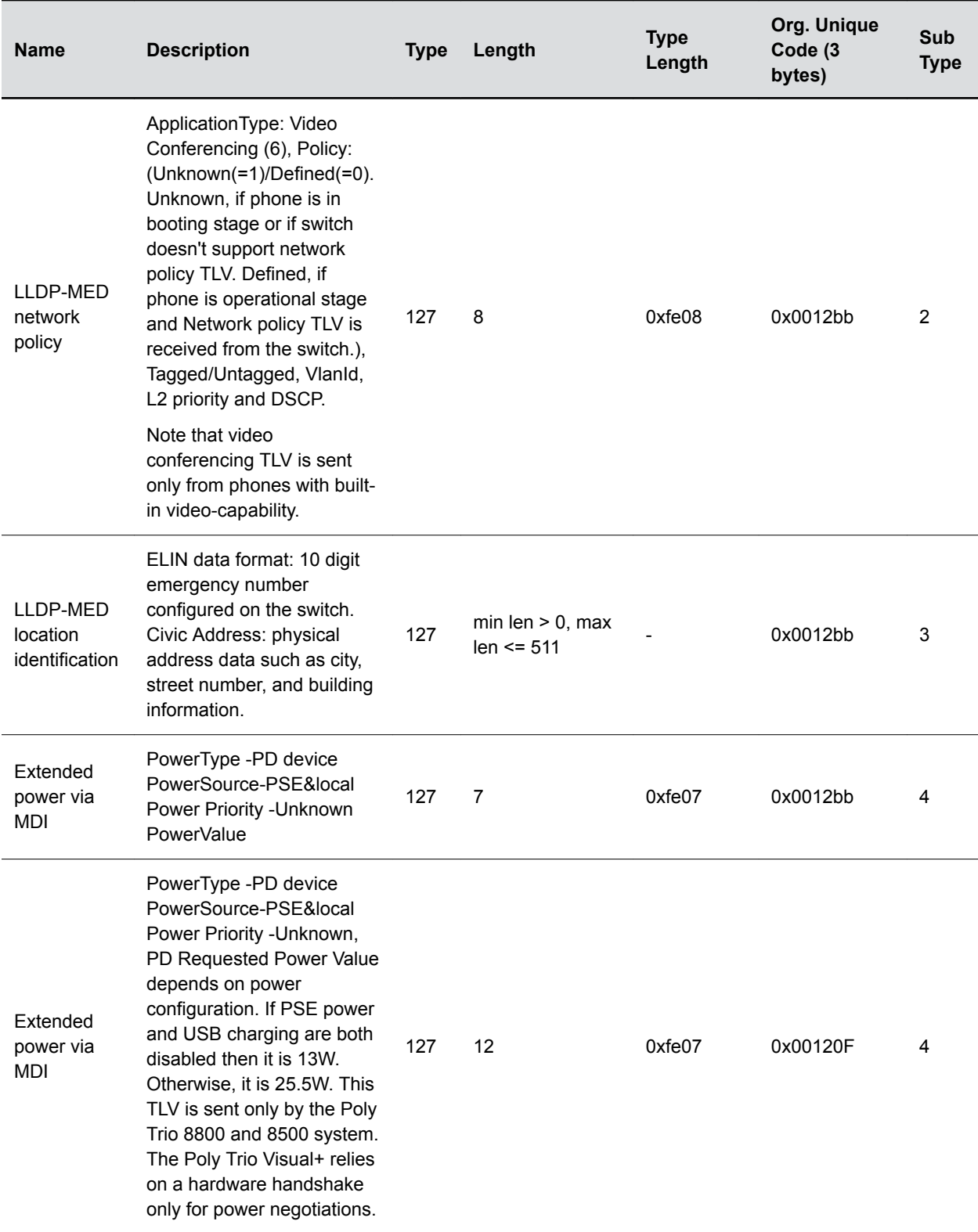

<span id="page-14-0"></span>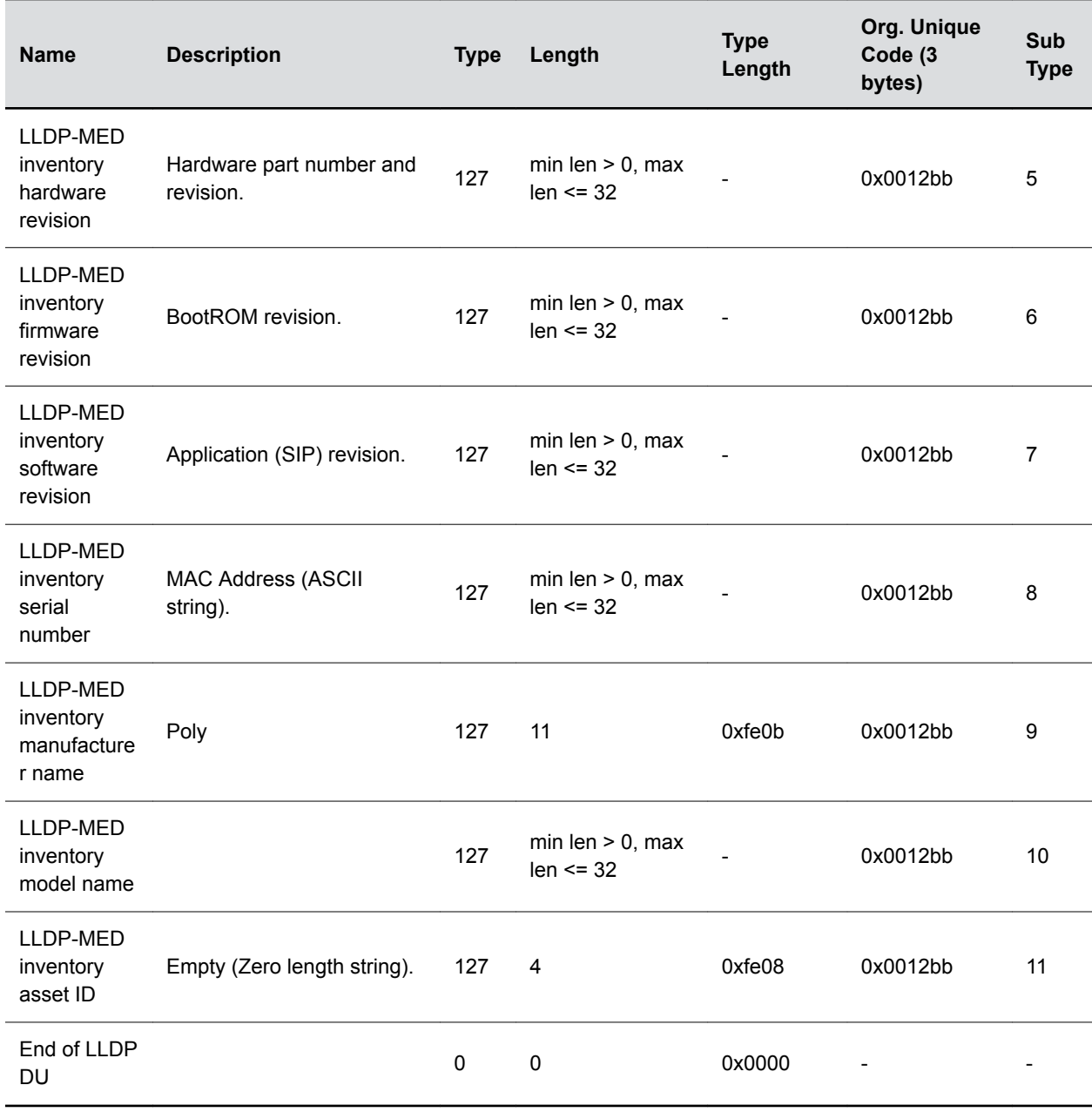

### **DHCPv6 or DHCPv4 Parameters**

Poly recommends using DHCP where possible to eliminate repetitive manual data entry.

After establishing network connectivity, the phone needs to acquire several IPv6 or IPv4 network settings. These settings are typically obtained automatically from a Dynamic Host Configuration Protocol (DHCPv6 or DHCPv4) server.

You have the option to configure IPv4 or IPV6 network settings manually from the phone screen or using device.set capability. When making the DHCP request, the phone includes information in Option 60 that can assist the DHCP server in delivering the appropriate settings to the device.

For more information on DHCP options, see [RFC2131](http://www.ietf.org/rfc/rfc2131.txt) and [RFC 2132.](http://www.ietf.org/rfc/rfc2132.txt)

For more information on Using DHCP Vendor Identifying Options with Poly phones, see Technical Bulletin 54041 at [Polycom Engineering Advisories and Technical Notifications](http://support.polycom.com/content/support/north_america/usa/en/support/voice/polycom_uc/polycom_engineering_advisories_and_technical_notifications).

#### **IPv4 Network Parameters**

The following table lists the ways a phone can obtain an IPv4 address in an IPv4 network.

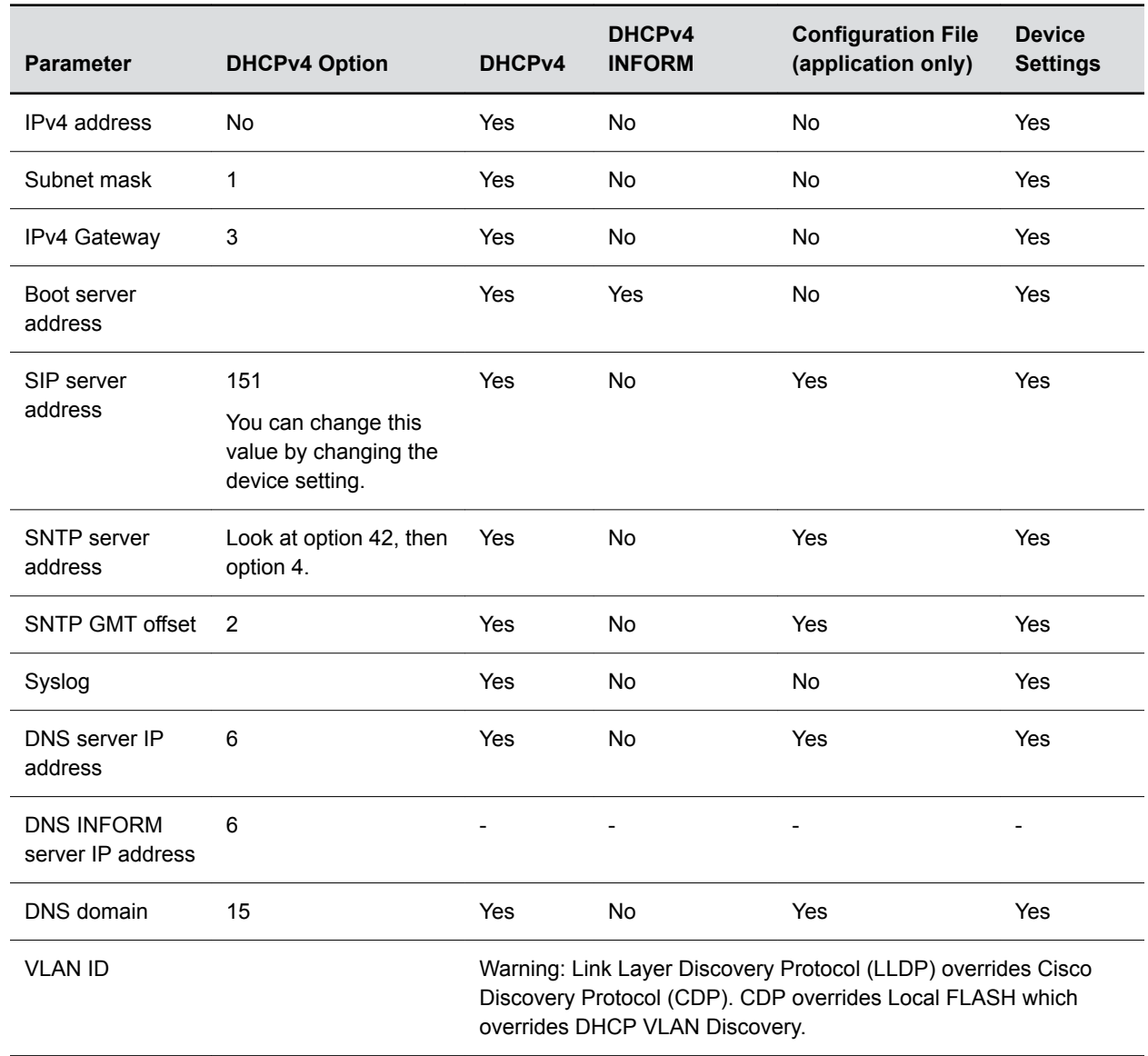

### **IPv6 Network Parameters**

The following table lists the ways a phone can obtain an IPv6 address in an IPv6 network.

#### **IPv6 Network Parameters**

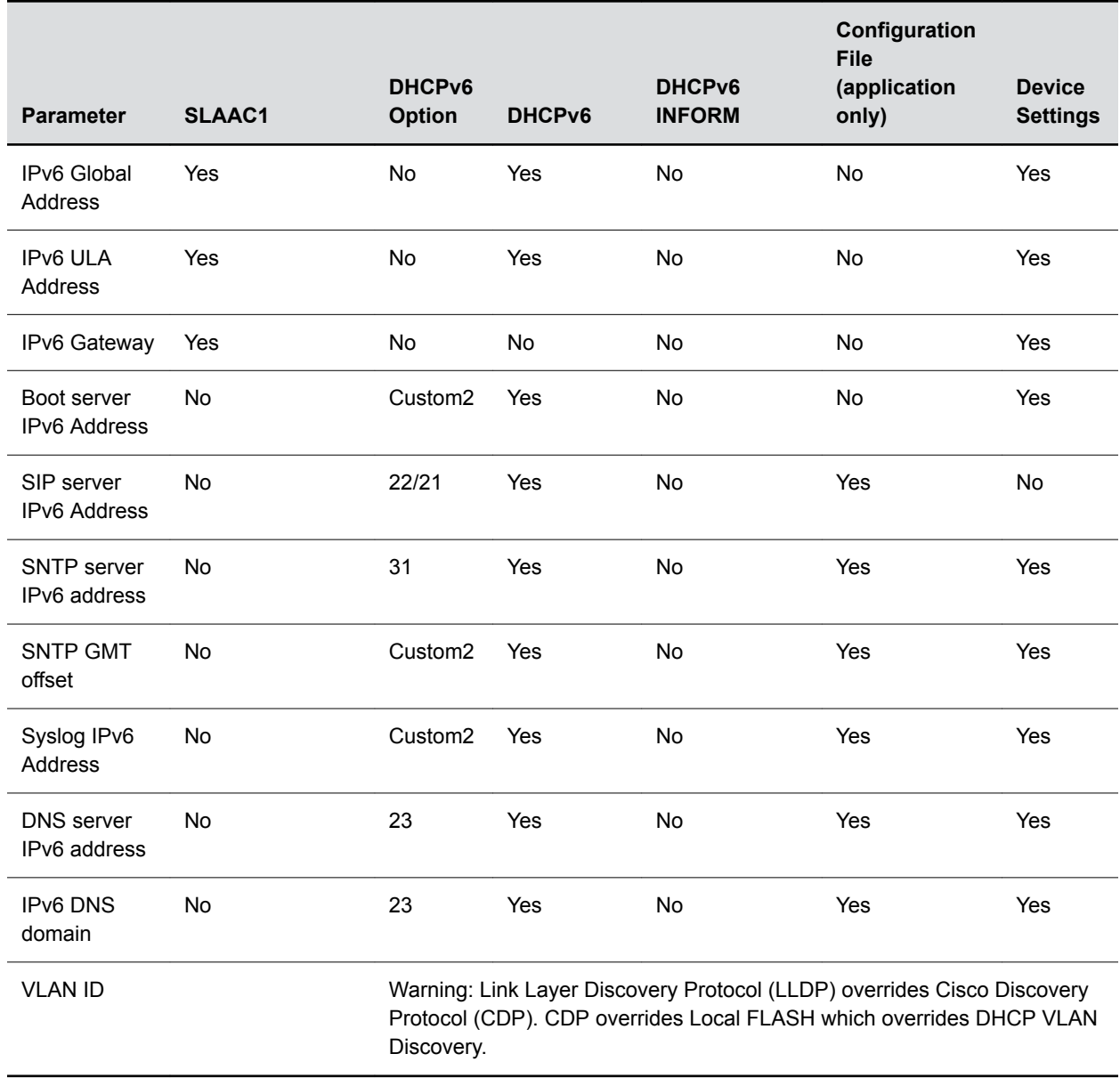

#### **Example Configuration: Vendor-Specific Information Options in DHCPv6**

You can obtain the CDP Compatibility value from a connected Ethernet switch if the switch supports CDP.

In DHCPv6, there are no standard options defined for Boot Server IPv6 address, Syslog Server IPv6 Address, SNTP GMT Offset, and VLAN List. Polycom has defined subcodes as part of the DHCPv6 Vendor-Specific Information Option.

You can use the tcpIpApp.sntp.address.overrideDHCPparameter values for the SNTP server address and SNTP GMT offset to override the DHCP value.

The following is an example configuration on a Linux DHCPv6 server for Polycom subcode definitions:

```
# Define PLCM options option space plcm code width 2 length width 2 hash 
size 4; 
option vsio.plcm code 13885 = encapsulate plcm; option plcm.boot-server 
code 1 = string;option plcm.time-offset code 2 = signed integer 32; option plcm.syslog-
server code 3 = string;
option plcm.vlan-list code 4 = string; option plcm.boot-server 
"2620:0:1aa0:8071:d485:f47d:5de5:be04"; 
option plcm.time-offset 19850; option plcm.syslog-server 
"2620:0:1aa0:8071:d485:f47d:5de5:be04"; 
option plcm.vlan-list "VLAN-A=513;";
```
#### **Example: DHCP Option 60 Packet Decode**

The following is a sample decode of a packet (DHCP Option 60) from the Poly Trio 8800 system.

- Sub-option 2 (part), length, "Real PresencePolycom Trio-Polycom Trio  $8800"$  02 1a 52 65 61 6c 50 72 65 73 65 6e 63 65 54 72 69 6f 2d 54 72 69 6f 5f 38 38 30 30
- Sub-option 3 (part number), length, "3111-65290-001,5" 03 10 33 31 31 31 2d 36 35 32 39 30 2d 30 30 31 2c 35
- Sub-option 4 (Application version), length, "SIP/5.4.1.16972/04-Jan-16 16:05" 05 1d 53 49 50 2f 35 2e 34 2e 31 2e 31 36 39 37 32 2f 30 34 2d 4a 61 6e 2d 31 36 20 31 36 3a 30 35

The following is a sample decode of a packet (DHCP Option 60) from a VVX 500/501:

3c 7a

- Option 60, length of Option data (part of the DHCP specification) 00 00 36 3d
- Polycom signature (always 4 octets) 75
- Length of Polycom data 01 07 50 6f 6c 79 63 6f 6d
- sub-option 1 (company), length, "Polycom" 02 0b 56 56 58 2d 56 56 58 5f 34 31 30
- sub-option 2 (part), length, "VVX-VVX 500/501" 03 10 33 31 31 31 2d 34 36 31 36 32 2d 30 30 31 2c 37
- sub-option 3 (part number), length, "3111-44500-001,7" 04 1e 53 49 50 2f 35 2e 32 2e 30 2e 58 58 58 58 2f 30 36 2d 41 75 67 2d 31 34 20 32 30 3a 35 35
- sub-option 4 (Application version), length, "SIP/5.2.0.XXXX/06-Aug-14 20:55"  $05\,$  1d  $55\,$  50  $2f$ 35 2e 34 2e 30 2e 58 58 58 58 2f 30 36 2d 41 75 67 2d 31 34 20 32 31 3a 30 34
- sub-option 5 (Updater version), length, "UP/5.4.0.XXXX/06-Aug-14 21:04"  $06 \,$  0c 64 73 6c 66 6f 72 75 6d 2e 6f 72 67
- sub-option 6 "dslforum.org"

### <span id="page-18-0"></span>**Vendor Specific DHCP Options**

DHCP Option 60 controls how the phone identifies itself to a DHCP server for Polycom-specific options that must be returned.

If Option 60 format is set to [RFC 3925](http://www.rfc-editor.org/rfc/rfc3925.txt), all returned values of Option 43 are ignored. If the format is set to an ASCII string, the Option 43 would have a hexadecimal string value encapsulating sub-options that override options received outside DHCP Option 43.

If you do not have control of your DHCP server or do not have the ability to set the DHCP options, enable the phone to automatically discover the provisioning server address. You can do this by connecting to a secondary DHCP server that responds to DHCP INFORM queries with a requested provisioning server value. For more information, see [RFC 3361](http://www.rfc-editor.org/rfc/rfc3361.txt) and [RFC 3925](http://www.rfc-editor.org/rfc/rfc3925.txt).

The following table lists supported DHCP Option 43 individual sub-options and combination sub-options:

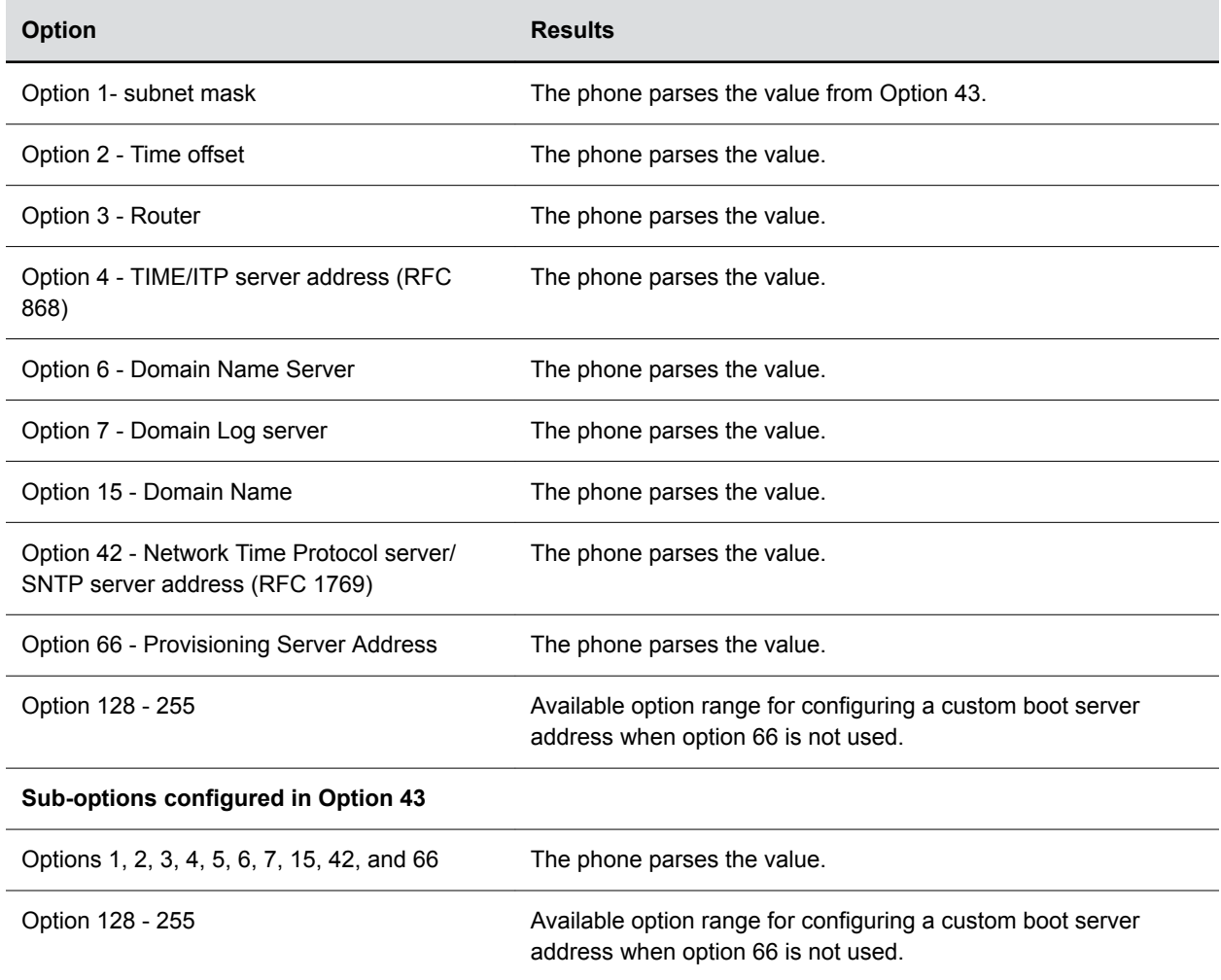

### **Parse Vendor ID Information**

Polycom follows [RFC 3925](https://www.ietf.org/rfc/rfc3925.txt) which specifies use of a unique Internet Assigned Numbers Authority (IANA) private enterprise number. The private enterprise number assigned to Polycom is 13885 (0x0000363D) and is represented as an array of binary data.

#### **Procedure**

- **1.** Check for the Polycom signature at the start of the option: 4 octet: 00 00 36 3d
- **2.** Obtain the length of the entire list of sub-options: 1 octet
- **3.** Read the field code and length of the first sub-option, 1+1 octets
- **4.** If this is a field you want to parse, save the data.
- **5.** Skip to the start of the next sub-option.
- **6.** Repeat steps 3 to 5 until you have all the data or you encounter the End-of-Suboptions code (0xFF).

# <span id="page-20-0"></span>**UC Software Configuration and Resource Files**

#### **Topics:**

- **Master Configuration File**
- **[Resource Files](#page-22-0)**
- [Using Correct Parameter XML Schema, Value Ranges, and Special Characters](#page-22-0)
- [Reserved Configuration File Names](#page-23-0)

Poly UC software includes a number of resource and configuration files that contain parameters you can use to configure features and settings to phones. You can download a UC Software release in ZIP file format from Poly [Voice Support](https://support.polycom.com/content/support/north-america/usa/en/support/voice.html).

UC software includes:

- A master configuration file
- sip.ld files
- Several resource files to set, for example, phone language
- Numerous templates files containing parameters that provision phones and configure features and phone settings
- An XML schema file that provides examples of parameter types and permitted value types

To work with configuration files and parameters, you'll need to install an XML editor.

# **Master Configuration File**

The master configuration file provides flexibility managing large deployments and when you want to customize features and settings for your phones.

You can use the master configuration file to configure features and apply settings for all the phones in your deployment, including phone groups you define, specific phone models, or a single phone.

The default name for the master configuration file is 00000000000.cfg. You can use the default name or rename the master configuration file. The file name must contain at least five characters and end with .cfg.

You can also specify the location of the master configuration file you want the phones to use, for example, http://usr:pwd@server/dir/example1.cfg.

The master configuration file applies settings from the configuration files listed in the CONFIG FILES XML attribute in the following ways:

- You must enter configuration file names as a comma-separated list.
- Phones read the files you enter from left to right.
- Duplicate settings are applied from the configuration file in the order you list them.

The following table describes the XML field attributes in the master configuration file and the APPLICATION directories.

#### **Master Configuration File XML Field Attributes**

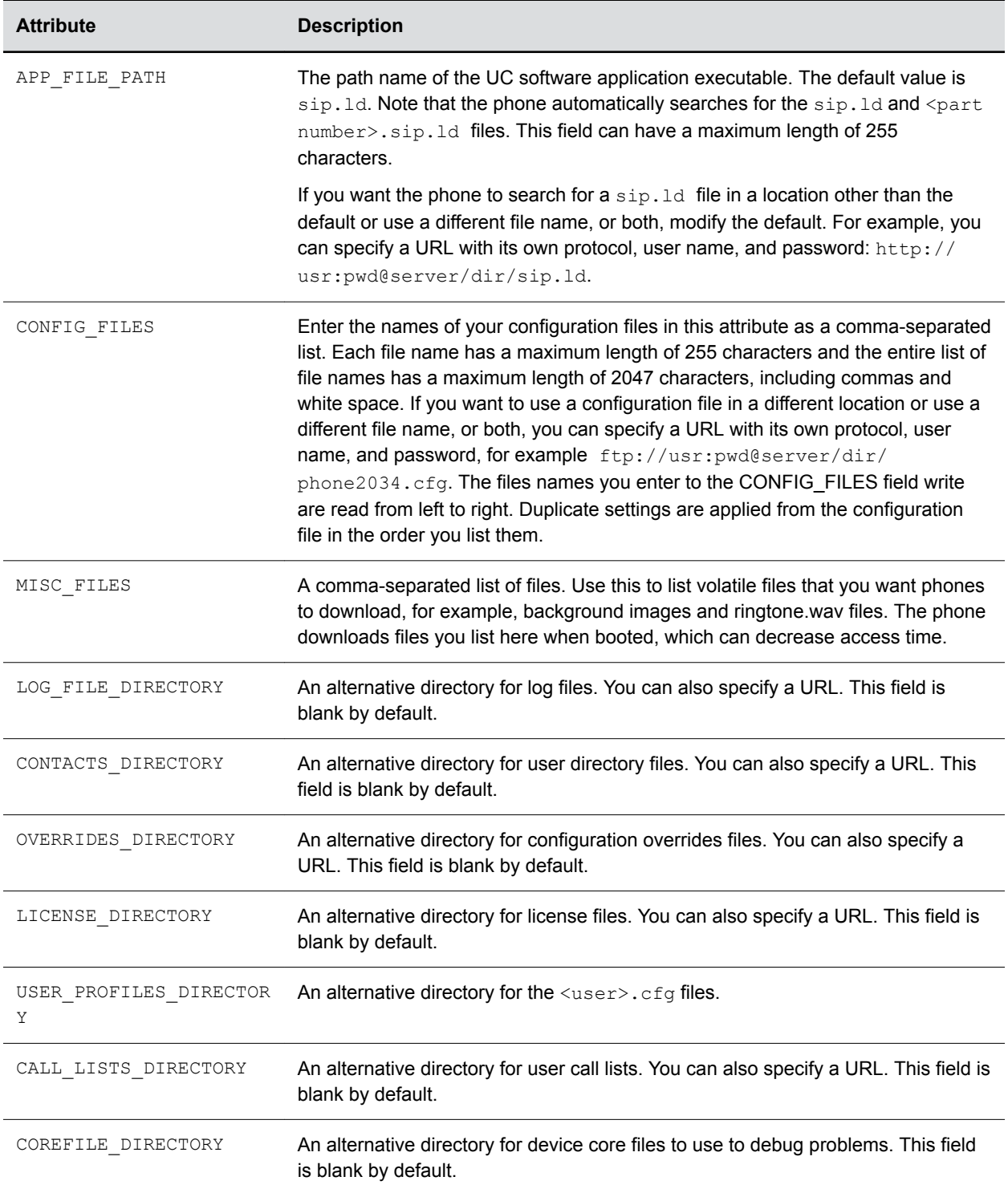

<span id="page-22-0"></span>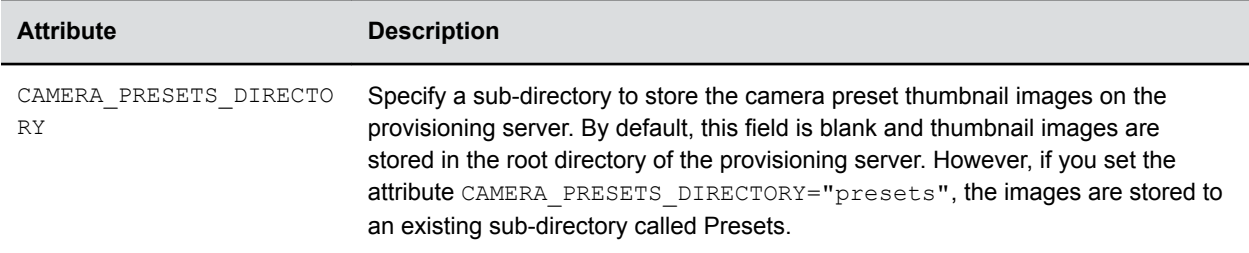

**Note:** The directories labeled APPLICATION SPIPXXX indicate phone models that are not compatible with the latest UC software version. If you are using any of the phone models listed in these directories, open the directory for the phone model you are deploying, and use the available fields to provision and configure your phones.

# **Resource Files**

UC software contains resource configuration files you can use to apply optional settings to the phones.

In addition, you can allow phone-specific resource override files to be uploaded to the central server. Resource override files are uploaded when users enable or change settings and contain per-phone user settings that override settings you make from the provisioning server. Resource and override files include:

- Language dictionaries for the phone menu and Web Configuration Utility
- Configuration override files that store settings users apply from the phone menu or Web Configuration Utility
- .wav ringtone files
- Log files
- A template contact directory 0000000000000-directory~.xml
- A licensing directory

## **Using Correct Parameter XML Schema, Value Ranges, and Special Characters**

UC software includes an XML schema file polycomConfig.xsd that provides information about parameter type, permitted values, default values, and valid enumerated type values. You can view this template file with an XML editor.

Configuration parameters support the following value types:

- Boolean
- Enumerated
- Integer
- String

The following rules apply to UC software parameter values:

• Boolean values are not case sensitive.

- <span id="page-23-0"></span>• UC software interprets Null as empty.
- The values 0, false, and off are supported and interchangeable.
- The values  $1$ ,  $true$ , and on are supported and interchangeable. This administrator guide documents only 0 and 1.

The following rules apply when you set a parameter with a numeric value outside of its valid range:

- If the value is greater than the allowable range, the maximum allowable value is used.
- If the value is less than the allowable range, the minimum allowable value is used.
- If you insert invalid parameter values into the configuration file, the value is ignored and the default value is used. Examples of invalid parameter values include enumerated values that do not match values defined in the UC software, numeric parameters set to non-numeric values, string parameters whose value is too long or short, and null strings in numeric fields. Invalid values are logged in the phone's log files.

You must use XML code for special characters in a configuration file:

- $\cdot$  & as  $\&$  amp;
- $\bullet$  " as  $\&$ quot;
- 'as '
- $\cdot$  < as  $\&$ lt;
- $\cdot$  > as  $\sqrt{g}t$ ;
- random numbers as  $&0x12;$

## **Reserved Configuration File Names**

You can use or rename the UC Software configuration files or create your own. When you create and name configuration files to support your deployment, the following file names are reserved and cannot be used:

- <MACaddress>-phone.cfg
- <MACaddress>-web.cfg
- <MACaddress>-app.log
- <MACaddress>-boot.log
- <MACaddress>-license.cfg

# <span id="page-24-0"></span>**Provisioning and Updating Poly Trio Systems with a USB Device**

#### **Topics:**

• Provision or Update Poly Trio System Software Manually with a USB Device

You can store configuration files and settings on a USB flash memory device and provision or update Poly Trio systems during normal functioning or in recovery mode.

Recovery mode enables you to recover the Poly Trio systems or Poly Trio Visual+ systems to a normal provisioning state when other methods are not working or not available.

**Note:** The Poly Trio system automatically provisions and updates a connected and paired Poly Trio Visual+ system. You can, however, provision and update the Poly Trio Visual+ separately, for example, if you need to support IEEE 802.1x or provision on networks without DHCP.

Poly Trio systems support only File Allocation Table (FAT) file systems and Poly recommends using FAT32.

If other USB devices are attached to Poly Trio system, you must remove them and ensure that Poly Trio system correctly recognizes the USB device you want to install from.

If you use a USB device to provision while centralized provisioning server is in use, the USB configuration files override server settings. When you remove the USB device, the device returns to settings you configured on the server. Note, however, that the original server settings are subject to direct.set changes initiated by the USB device. The direct.set changes can alter parameters on the provisioning server and change basic provisioning settings.

When you attach a USB device, you are prompted for the administrator password (default 456). The Poly Trio system downloads and installs the configuration files and you can remove the USB when complete.

## **Provision or Update Poly Trio System Software Manually with a USB Device**

You can manually provision a Poly Trio 8500 or 8800 system, one at a time, with a USB during normal phone functioning. The Poly Trio 8300 does not support USB provisioning.

#### **Procedure**

**1.** Format a USB flash drive as FAT32.

Poly recommends that you use a USB 2.0 flash drive.

If you are using a drive that is already formatted, ensure that previous files are deleted from the flash drive.

- **2.** Download the UC Software from Poly Trio on Polycom Support.
- **3.** Copy the configuration files you want to use to the root of the USB device. The minimum required configuration files are as follows:

24

- Master configuration file: 000000000000.cfg
- Poly Trio 8500: 3111-66700-001.sip.ld
- Poly Trio 8800: 3111-65290-001.sip.ld

If you are using the Poly Trio Visual+, do one of the following:

- Rename the Poly Trio system sip. 1d file to use the Poly Trio Visual+ part number: 3111-66420-001.sip.ld.
- Rename the Poly Trio system sip. Id file to  $\sin 1$  (delete  $3111 xxxxx-001$ .) to use the same file for the Poly Trio system and Poly Trio Visual+.
- **4.** Insert the USB into a USB port on the Poly Trio system or Poly Trio Visual+, follow the prompt for the Administrator password, and power cycle the device.

Allow time for the devices to reboot.

# <span id="page-26-0"></span>**Provisioning Issues**

#### **Topics:**

- Place the Poly Trio System into Recovery Mode
- Place Poly Trio Visual+ into Recovery Mode

If settings you make from the central server are not working, check first for priority settings applied from the phone menu system or Web Configuration Utility. Afterward, check for duplicate settings in your configuration files.

# **Place the Poly Trio System into Recovery Mode**

You can place Poly Trio systems into recovery mode when you want to provision with a USB and the provisioning process is not working during normal phone functioning.

#### **Procedure**

- **1.** Ensure that the phone is powered off.
- **2.** Plug in a USB device.
- **3.** Power up the phone.
- **4.** When the Poly logo displays, press and hold with four fingers the four corners of the LCD screen until the LEDs blink.

(Blinking rotates between orange/red/green/off).

**5.** Remove fingers from the LCD screen.

Recovery process is complete when the device reboots.

# **Place Poly Trio Visual+ into Recovery Mode**

You can place the Poly Trio Visual+ into recovery mode when you want to provision with a USB and the provisioning process is not working during normal phone functioning.

#### **Procedure**

- **1.** Ensure that the phone is powered off.
- **2.** Plug in a USB device.
- **3.** Power up the phone.
- **4.** When the LED initially turns from on to off, press and hold the pairing button until the pairing LED turns orange and release the button.

The pairing LED blinks. (Blinking rotates between orange/red/green/off).

Recovery process is complete when the device reboots.